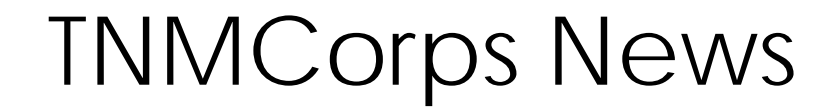

**V OLUME 1, ISSUE 2 THE NATIONAL MAP COR P S DECEMBER 2014**

# <span id="page-0-0"></span>**Welcome!**

**INSIDE THIS ISSUE** 

- **[Welcome](#page-0-0)**
- 1 [A Time of Thanks](#page-0-1)
- 1 [Help Us Reach 100K](#page-0-2)  [Contributions!](#page-0-2)
- 2 Mapping Challenge Update
- 2 [Fun with Fire Stations](#page-1-0)
- 2 [Back to School Basics](#page-1-1)
- 3 [Comments on Points](#page-2-0)
- 3 [Imagery Layer Issues?](#page-2-1)
- 3-4 [Tips and Tricks](#page-2-2)

*"Right now we have just under 97,000 volunteer contributions!"*

Welcome to our Newsletter! We hope you enjoy reading it as much as we've enjoyed putting it together. Please feel free to email us with suggestions, pictures, or tips and tricks at [nationalmapcorps@usgs.gov.](mailto:nationalmapcorps@usgs.gov)

# <span id="page-0-1"></span>**A Time of Thanks**

During this holiday season, we thank all of you for your efforts over the last year. You have increased the number of contributions from about 11,000 in October of last year, to over 80,000 in October of this year. On top of that feat, the quality of your edits is top notch! Standard editors are making initial improvements to the data, and peer reviewers and advanced editors are perfecting the data; double checking names, locations, and adding address information where needed.

#### <span id="page-0-2"></span>**Help Us Reach 100K Contributions!**

Almost exactly a year ago we put out a call for you to help us reach 25,000 contributions, and within a few days we hit that goal! Right now we have just under 97,000 volunteer contributions! That is an amazing accomplishment! Way to go! Help us reach the monumental milestone of 100,000 volunteer contributions before the end of the year by logging in and doing some editing. As always, we couldn't do it without you!

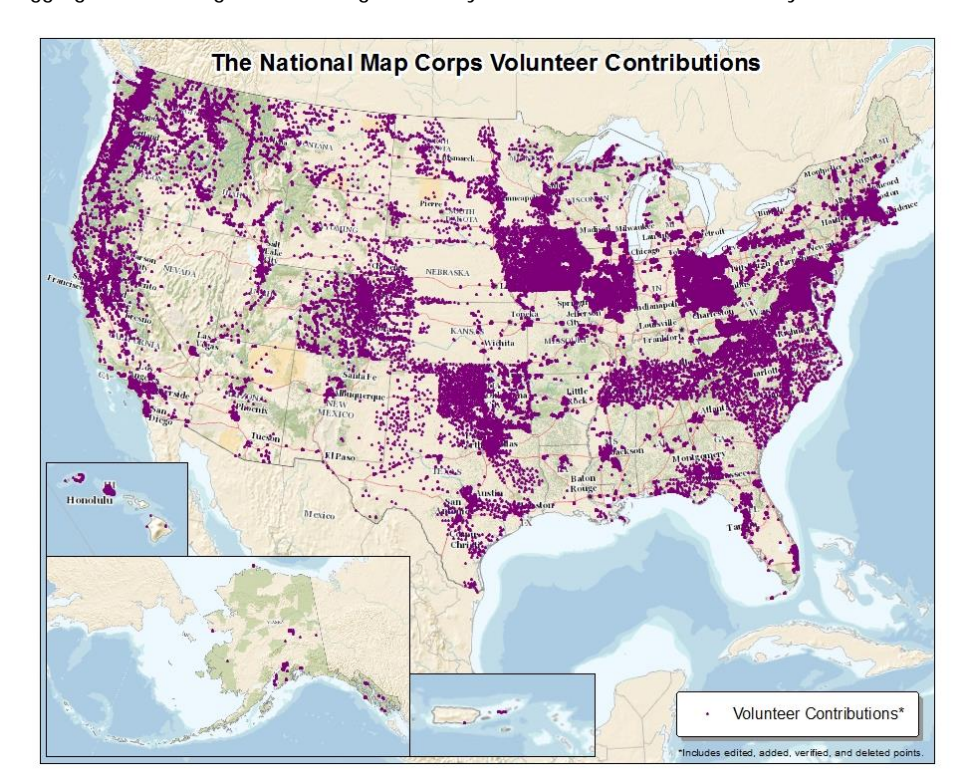

# **Mapping Challenge Update**

*"Help us finish up the Tennessee Law Enforcement Facilities mapping challenge!"*

Thank you very much to all of you who have already participated in the most recent mapping challenge! Help us finish up the Tennessee Law Enforcement Facilities mapping challenge by checking out the recent and newly improve[d status map.](https://www.google.com/maps/d/edit?mid=zAMsW6o8Hzmw.kRv11Mj71C0s) Now you can easily see what still needs to be edited and jump over to the editor using the links within the map! Find out how you can participate by reading about the [mapping challenge.](https://my.usgs.gov/confluence/display/nationalmapcorps/Mapping+Challenges)

### <span id="page-1-0"></span>**Fun with Fire Stations**

Occasionally there will be a location name in addition to the station number. For example, in looking at the [official website](http://www.eastsidefire-rescue.org/theme_02_design_Fire_Stations.html) for this fire department, you could name station 71 "Eastside Fire and Rescue Station 71 Downtown" which would be correct. However, you could also leave off "Downtown."

Fire Station 72 does not have a location included in the name, because there is nothing but "Fire Station 72" before the hyphen, as seen below. The correct name for the second fire station would be: Eastside Fire and Rescue Station 72.

Make sure to be consistent! If you are editing all of the fire stations in one department, make sure you follow the same naming convention, so if you include the location name for one station, make sure to include the location name for all of the stations that have one.

Also, make sure not to use commas in the names.

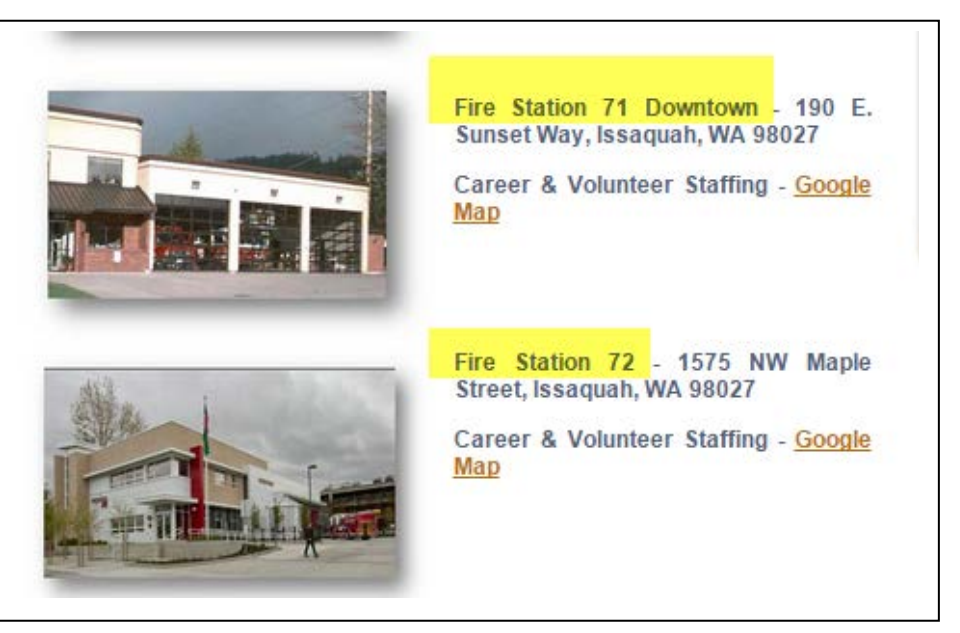

*"Preschool and Kindergarten points should no longer be deleted."*

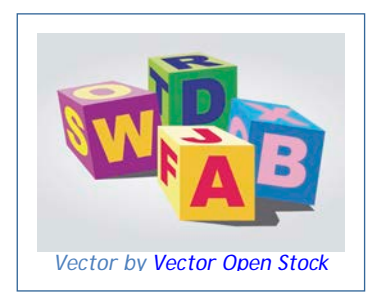

# <span id="page-1-1"></span>**Back to School Basics**

Up until several months ago we asked you to delete any preschool and kindergarten points found in the editor, but now these can stay! They can now be verified and saved like other school points. Th[e structures definition table](https://my.usgs.gov/confluence/download/attachments/155025503/Structure_Def_table.pdf?api=v2) has been updated to reflect this policy change. You do **not** need to re-add any preschool and kindergarten points that you may have previously deleted.

#### <span id="page-2-0"></span>**Comments on Points**

As you may have noticed, periodically upon saving your edits a comment box pops up. These comments have confused some of our volunteers, because the box doesn't always pop up when you hit save, and sometimes comments are applied to points you didn't want them to be applied to. This is because our editor is based on an OpenStreetMap (OSM) editor which uses ["Changesets,](http://wiki.openstreetmap.org/wiki/Changeset)" which can contain one point or many points, and the comments are applied to the entire changeset.

If you would like to leave a comment for each point you can force the changeset to close after each save by clicking "Shift+C."

It is **optional** to leave comments and while we do sometimes use these comments when checking the points for random quality checks, they do not go into The National Map.

# <span id="page-2-1"></span>**Imagery Layer Issues?**

A number of volunteers have had problems accessing the web editor, and occasionally notice issues with the imagery layer. We've recently resolved some server issues. Please let us know if you encounter any difficulties. Along with a description of the issue, screenshots are appreciated. The more emails we get from you, the quicker we will be able to elevate the issue with the folks who can fix it.

**Note:** We will be reloading our imagery layer soon to clear up some bad images. You may experience slower loads for a few days. Panning sometimes helps with loading issues.

# Cancel (Save

*Save changes box with comment box. Click "Shift+C" when saving a point to close the "changeset" and leave a comment.*

*"Please let us know if you encounter any imagery layer issues."*

#### <span id="page-2-2"></span>**Tips and Tricks**

**TRICK**: If you need to zoom out further, switch to the "View" tab. Make sure to save any changes you've made first!

**TRICK**: After struggling to find locations of Highway Patrol Installations, Volunteer Cartograsaurus discovered an easy way to find the latitude/longitude for a street address. He went to [stevemorse.org/jcal/latlon.php,](http://stevemorse.org/jcal/latlon.php) typed in the street, city, state, zip. He then copied the coordinates and pasted them into the search window on the web editor. Once the map zooms to the location, you still might need to pan around while keeping an eye on the coordinate values in the upper left. This process is especially helpful when placing new points.

**TRICK**: When trying to determine the correct building for a post office and in addition to the authoritative [USPS](https://tools.usps.com/go/POLocatorAction!input.action) site, one volunteer use[s www.postmarks.org](http://www.postmarks.org/) to see images of the building.

**TIP**: For more information about formatting names and addresses check out thi[s page](http://navigator.er.usgs.gov/help/WebHelp/Additional_Information/Name_and_Address_Formatting.htm) in the user guide.

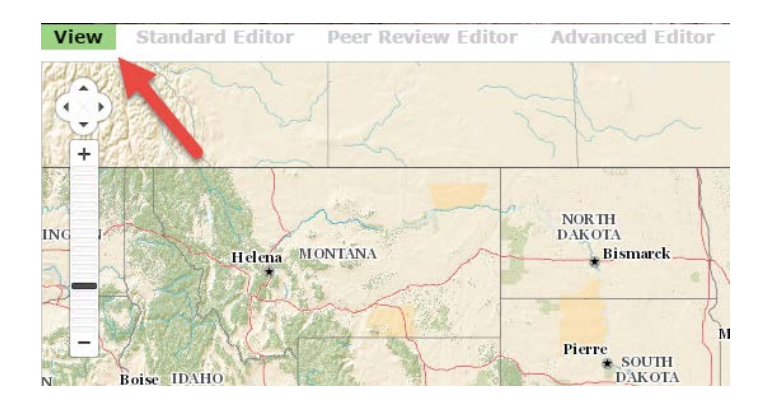

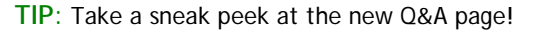

#### <http://navigator.er.usgs.gov/osqa>

Use the same username and password you use to log into the map editor. Let us know what you think. This is a work in progress, so suggestions are welcome. Start asking and answering questions today!

# **Tips and Tricks Continued**

**TIP**: All unedited points will show "OSMCP" under "Edited by." Whenever you see this user name on a point, it means it was originally loaded into the editor from a USGS database.

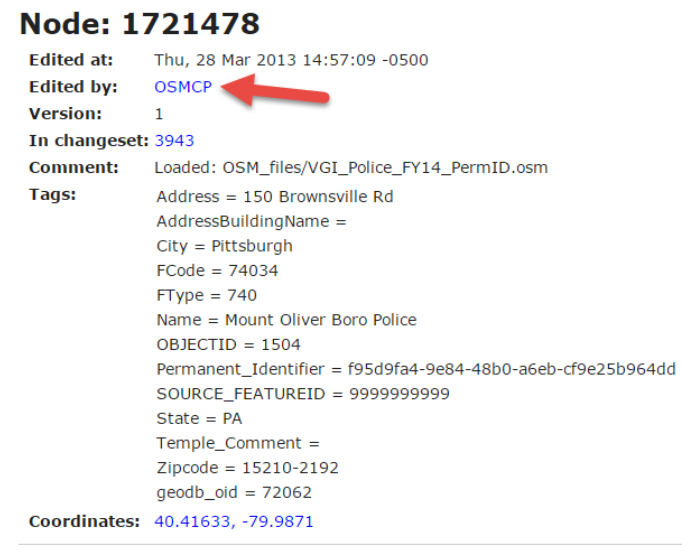

Download XML | View history | Edit node

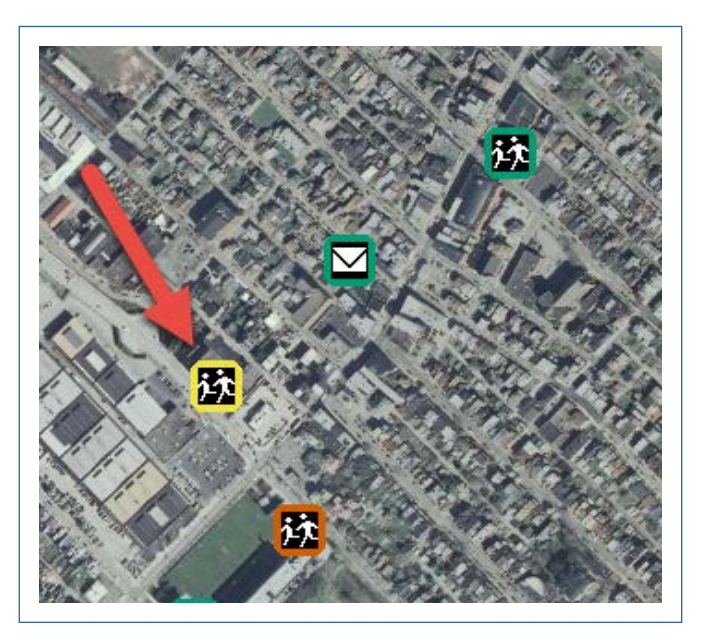

**TIP**: Points with a yellow border have been checked by USGS staff and do not need to be checked again, unless you know of a recent change to a structure. Not all points that have been reviewed and processed by the USGS have a yellow border in the editor. These are points that have gone through quality checks.

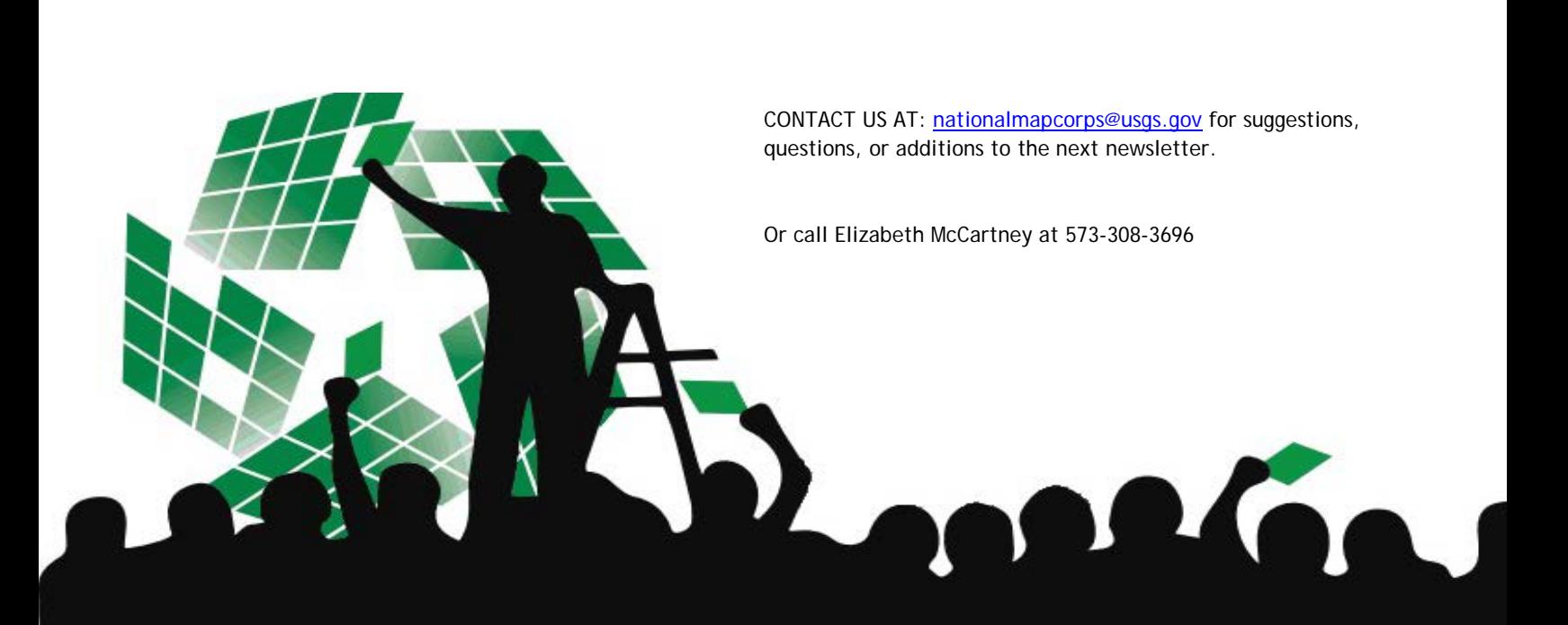